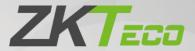

# User Manual

VT07-B01

Date: July 2022

Doc Version: 1.0

English

Thank you for choosing our product. Please read the instructions carefully before operation. Follow these instructions to ensure that the product is functioning properly. The images shown in this manual are for illustrative purposes only.

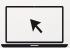

For further details, please visit our Company's website www.zkteco.com.

#### Copyright © 2022 ZKTECO CO., LTD. All rights reserved.

Without the prior written consent of ZKTeco, no portion of this manual can be copied or forwarded in any way or form. All parts of this manual belong to ZKTeco and its subsidiaries (hereinafter the "Company" or "ZKTeco").

#### **Trademark**

is a registered trademark of ZKTeco. Other trademarks involved in this manual are owned by their respective owners.

#### Disclaimer

This manual contains information on the operation and maintenance of the ZKTeco equipment. The copyright in all the documents, drawings, etc. in relation to the ZKTeco supplied equipment vests in and is the property of ZKTeco. The contents hereof should not be used or shared by the receiver with any third party without express written permission of ZKTeco.

The contents of this manual must be read as a whole before starting the operation and maintenance of the supplied equipment. If any of the content(s) of the manual seems unclear or incomplete, please contact ZKTeco before starting the operation and maintenance of the said equipment.

It is an essential pre-requisite for the satisfactory operation and maintenance that the operating and maintenance personnel are fully familiar with the design and that the said personnel have received thorough training in operating and maintaining the machine/unit/equipment. It is further essential for the safe operation of the machine/unit/equipment that personnel has read, understood and followed the safety instructions contained in the manual.

In case of any conflict between terms and conditions of this manual and the contract specifications, drawings, instruction sheets or any other contract-related documents, the contract conditions/documents shall prevail. The contract specific conditions/documents shall apply in priority.

ZKTeco offers no warranty, guarantee or representation regarding the completeness of any information contained in this manual or any of the amendments made thereto. ZKTeco does not extend the warranty of any kind, including, without limitation, any warranty of design, merchantability or fitness for a particular purpose.

ZKTeco does not assume responsibility for any errors or omissions in the information or documents which are referenced by or linked to this manual. The entire risk as to the results and performance obtained from using the information is assumed by the user.

ZKTeco in no event shall be liable to the user or any third party for any incidental, consequential, indirect, special, or exemplary damages, including, without limitation, loss of business, loss of profits, business interruption, loss of business information or any pecuniary loss, arising out of, in connection with, or

relating to the use of the information contained in or referenced by this manual, even if ZKTeco has been advised of the possibility of such damages.

This manual and the information contained therein may include technical, other inaccuracies or typographical errors. ZKTeco periodically changes the information herein which will be incorporated into new additions/amendments to the manual. ZKTeco reserves the right to add, delete, amend or modify the information contained in the manual from time to time in the form of circulars, letters, notes, etc. for better operation and safety of the machine/unit/equipment. The said additions or amendments are meant for improvement /better operations of the machine/unit/equipment and such amendments shall not give any right to claim any compensation or damages under any circumstances.

ZKTeco shall in no way be responsible (i) in case the machine/unit/equipment malfunctions due to any non-compliance of the instructions contained in this manual (ii) in case of operation of the machine/unit/equipment beyond the rate limits (iii) in case of operation of the machine and equipment in conditions different from the prescribed conditions of the manual.

The product will be updated from time to time without prior notice. The latest operation procedures and relevant documents are available on <a href="http://www.zkteco.com">http://www.zkteco.com</a>.

If there is any issue related to the product, please contact us.

#### **ZKTeco Headquarters**

Address ZKTeco Industrial Park, No. 32, Industrial Road,

Tangxia Town, Dongguan, China.

Phone +86 769 - 82109991

Fax +86 755 - 89602394

For business related queries, please write to us at: <a href="mailto:sales@zkteco.com">sales@zkteco.com</a>.

To know more about our global branches, visit www.zkteco.com.

#### **About the Company**

ZKTeco is one of the world's largest manufacturer of RFID and Biometric (Fingerprint, Facial, Finger-vein) readers. Product offerings include Access Control readers and panels, Near & Far-range Facial Recognition Cameras, Elevator/floor access controllers, Turnstiles, License Plate Recognition (LPR) gate controllers and Consumer products including battery-operated fingerprint and face-reader Door Locks. Our security solutions are multi-lingual and localized in over 18 different languages. At the ZKTeco state-of-the-art 700,000 square foot ISO9001-certified manufacturing facility, we control manufacturing, product design, component assembly, and logistics/shipping, all under one roof.

The founders of ZKTeco have been determined for independent research and development of biometric verification procedures and the productization of biometric verification SDK, which was initially widely applied in PC security and identity authentication fields. With the continuous enhancement of the development and plenty of market applications, the team has gradually constructed an identity authentication ecosystem and smart security ecosystem, which are based on biometric verification techniques. With years of experience in the industrialization of biometric verifications, ZKTeco was officially established in 2007 and now has been one of the globally leading enterprises in the biometric verification industry owning various patents and being selected as the National High-tech Enterprise for 6 consecutive years. Its products are protected by intellectual property rights.

#### **About the Manual**

This manual introduces the operations of **VT07-B01**.

All figures displayed are for illustration purposes only. Figures in this manual may not be exactly consistent with the actual products.

Features and parameters with  $\star$  are not available in all devices.

## **Document Conventions**

Conventions used in this manual are listed below:

#### **GUI Conventions**

| For Software |                                                                                              |  |
|--------------|----------------------------------------------------------------------------------------------|--|
| Convention   | Description                                                                                  |  |
| Bold font    | Used to identify software interface names e.g., <b>OK</b> , <b>Confirm</b> , <b>Cancel</b> . |  |
| >            | Multi-level menus are separated by these brackets. For example, File > Create > Folder.      |  |
| For Device   |                                                                                              |  |
|              |                                                                                              |  |
| Convention   | Description                                                                                  |  |
| <>           | Description  Button or key names for devices. For example, press <ok>.</ok>                  |  |
|              | •                                                                                            |  |

## Symbols

| Convention  | Description                                                                            |
|-------------|----------------------------------------------------------------------------------------|
|             | This represents a note that needs to pay more attention to.                            |
| <b>e</b>    | The general information which helps in performing the operations faster.               |
| *           | The information which is significant.                                                  |
| •           | Care taken to avoid danger or mistakes.                                                |
| $\triangle$ | The statement or event that warns of something or that serves as a cautionary example. |

# **Table of Contents**

| 1 APPEARANCE                             | 6  |
|------------------------------------------|----|
| 2 INSTALLATION SET-UP                    |    |
| 2.1 INSTALLATION ENVIRONMENT             |    |
| 2.2 INSTALLATION STEPS                   |    |
| 3 CONNECTION DIAGRAM                     | 9  |
| 4 MAIN MENU                              |    |
| 5 LIVE VIDEO SETTING                     |    |
| 5.1 OUTDOOR STATION MONITOR              | 11 |
| 5.2 IPC MONITOR                          |    |
| 5.3 <b>LIVE VIDEO</b>                    |    |
| 5.3.1 REAL-TIME VIDEO OF OUTDOOR STATION | 12 |
| 5.3.2 REAL-TIME VIDEO OF IPC MONITOR     | 13 |
| 6 CALL LOG                               | 14 |
| 6.1 <b>ALL CALL LOGS</b>                 | 14 |
| 6.2 MISSED CALL LOGS                     | 15 |
| 7 NEWS SETTINGS                          |    |
| 8 NETWORK SETTINGS                       | 17 |
| 9 SYSTEM SETTINGS                        | 18 |
| 9.1 SOUND SETTINGS                       | 18 |
| 9.1.1 DO NOT DISTURB PLAN                |    |
| 9.2 DISPLAY SETTINGS                     |    |
| 9.3 ADVANCED SETTINGS                    |    |
| 9.3.1 MODIFY PASSWORD                    |    |
| 9.3.2 DEVICE MANAGEMENT                  |    |
| 9.3.3 LOCAL SETTING                      |    |
| 9.3.4 TIME SETTING                       |    |
| 9.3.5 STORAGE MANAGE                     |    |
| 9.3.6 NETWORK MANAGE                     |    |
| 9.4 SYSTEM INFORMATION                   |    |
| 9.5 RESET SETTINGS                       | 29 |
| 10 MAKE A CALL                           | 31 |
| 10.1 SET THE COMMUNICATION ADDRESS       |    |
| 10.2 ADDING OUTDOOR STATION              |    |
| 10.3 MAKE A CALL ON THE DEVICE           |    |
| APPENDIX                                 | 35 |
| ECO-FRIENDLY OPERATION                   | 35 |

# 1 Appearance

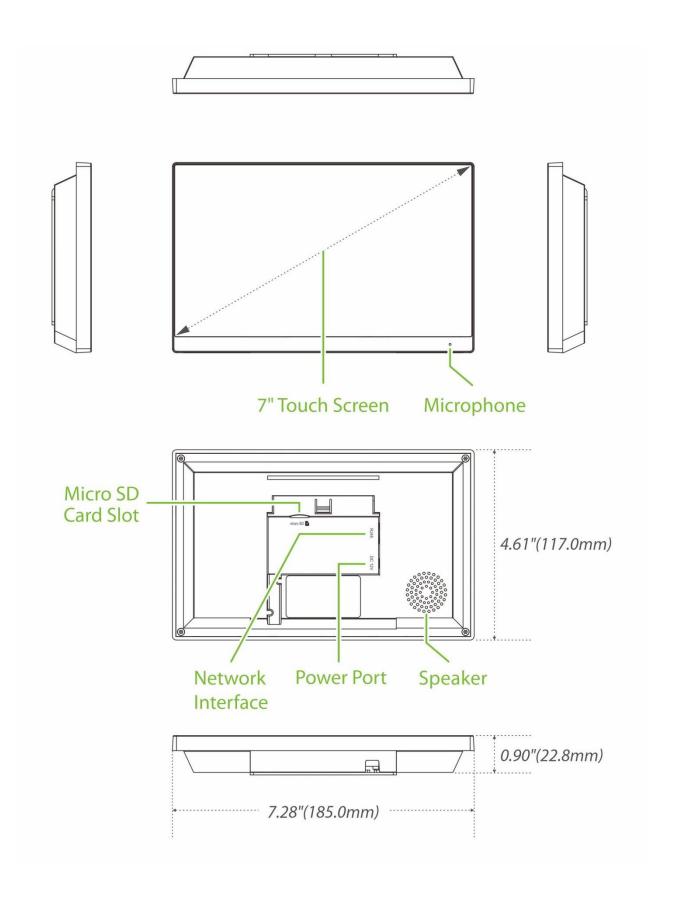

# **Installation Set-up**

#### **Installation Environment** 2.1

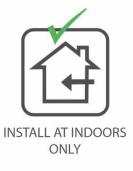

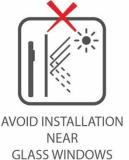

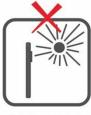

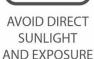

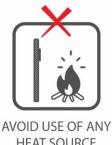

**HEAT SOURCE NEAR THE DEVICE** 

#### **Installation Steps** 2.2

Make sure that the device is installed as per the installation instructions. Otherwise, you will bear any consequence resulting from your actions.

The device supports two installation methods: wall-mounted installation and desktop installation. Users can choose according to actual needs.

#### **Mode 1: Wall-mounted Installation**

Step1: Find a suitable indoor installation location, the recommended installation height is 59.1 inches (1.5m), which can be adjusted as needed.

Step2: Attach the mounting template stickers to the wall and drill holes, then fix the back plate on the wall with the wall mounting screws.

**Step3:** Finally, push the device into the back plate and secure it to the back plate.

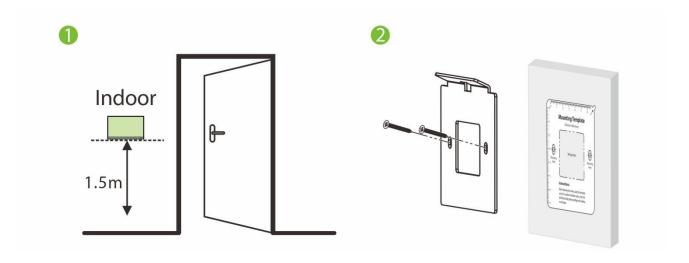

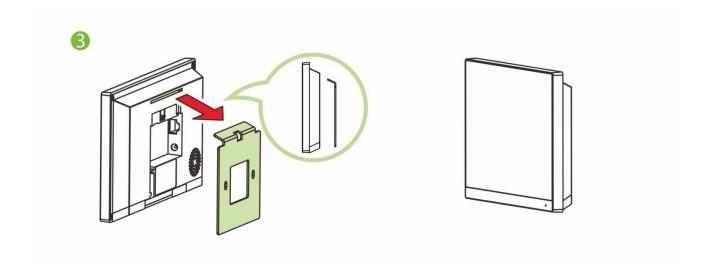

## **Mode 2: Desktop Installation**

**Step1:** Take out the device and the bracket from the box.

**Step2:** Put the white bracket rubber sleeve on the bottom of the bracket.

**Step3:** Finally, insert the bracket into the mounting slot behind the device.

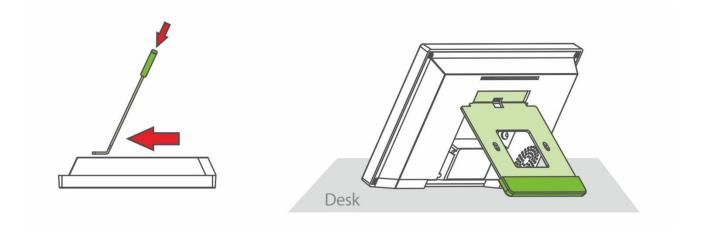

# **3** Connection Diagram

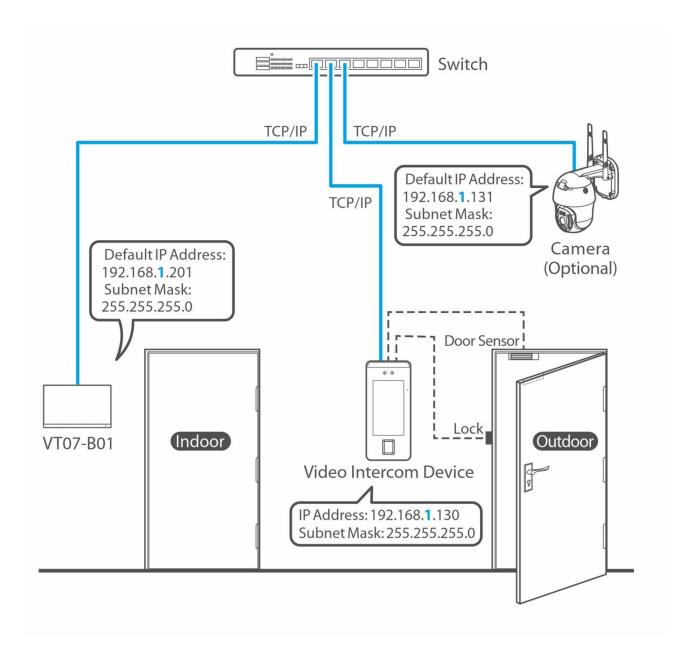

#### **Notes:**

- 1. VT07-B01, Video intercom device and camera are connected through out the network cable.
- 2. In LAN, the IP addresses of all devices must be in the same network segment. See figure above for an example.

# 4 Main Menu

After powering on the device, it enters the main interface.

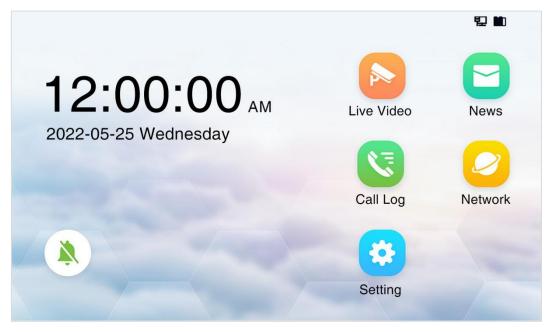

## **Function Description**

| Menu       | Descriptions                                                                                                    |  |
|------------|----------------------------------------------------------------------------------------------------|--|
| Ÿ          | Do Not Disturb mode function button. Once turned on, when the outdoor station calls, the indoor station has no response and no record, and the priority is higher than the "Do Not Disturb Plan" in the setting interface. Applies to this device only. |  |
| Live Video | To view the real-time video of the outdoor station and the real-time video of the IPC bound to it, and the real-time video of other IPC.                                                                                                    |  |
| Call Log   | To view the answered and missed call logs.                                                                                                    |  |
| Setting    | To set parameters related to the system, such as sound settings, display settings, advanced settings, system information viewing and restore default/upgrade.                                                                                           |  |
| News       | To view the video information such as call record, manual record and snap.                                                                                                    |  |
| Network    | To set the relevant parameters of Network.                                                                                                    |  |

## **Status Icons**

| Status Icon | Name     | Description                                                  |
|-------------|----------|--------------------------------------------------------------|
| 囙           | Ethernet | Indicates that the Ethernet connection has been established. |
| 밑           |          | Indicates that the Ethernet is disconnected.                 |
|             | TF Card  | Indicates that the TF card has been inserted.                |

# 5 Live Video Setting

#### **5.1** Outdoor Station Monitor

Tap **Live Video** on the main menu to enter the **Outdoor Station Monitor** interface. The added Outdoor Station will be displayed on the interface. **Note:** The user can customize the position name through the path **Setting > Advanced Setting > Device Manage > +Add > Position**.

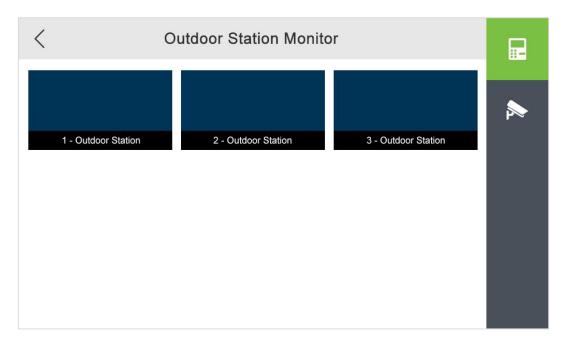

#### 5.2 IPC Monitor

Tap **Live Video** on the main menu. Then tap icon on the Outdoor Station Monitor interface. The added IPC will be displayed on the interface. The user can customize the position name.

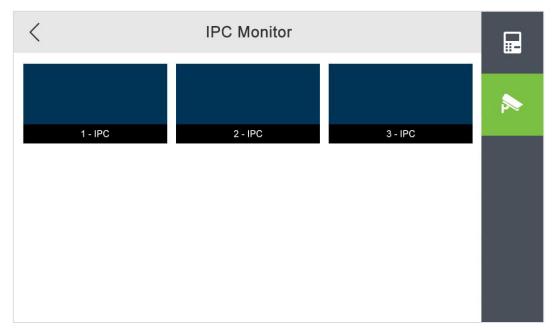

## 5.3 Live Video

## 5.3.1 Real-time Video of Outdoor Station

Select an outdoor station on the Outdoor Station Monitor interface to enter the screen. The screen is shown below.

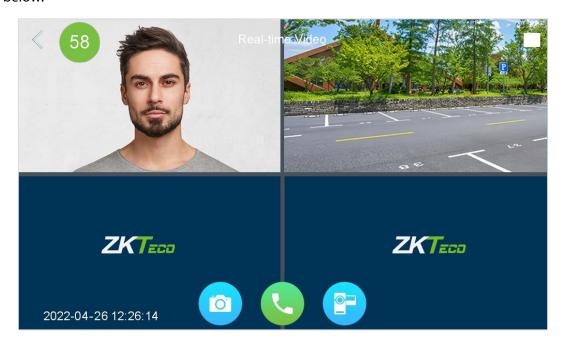

| Function | Descriptions                                                                                                    |
|----------|----------------------------------------------------------------------------------------------------|
|          | When the monitoring countdown ends, exit the current interface. Clicking the "Monitor Countdown" icon before the countdown ends will reset the countdown. Can be modified via <b>Setting &gt; Advanced Setting &gt; Local Setting &gt; Call Countdown</b> path. |
| 58       | After the countdown is over, the indoor station automatically hangs up. If you click the countdown icon again within the timer, the countdown will be reset and the intercom will continue. If you click the icon again, the call is interrupted.               |
|          | When set to unlimited, the intercom can continue until the call is manually hung up or the outdoor station hangs up.                                                                                                    |
|          | Window 1: The default is the outdoor station monitoring screen.                                                                                                    |
|          | Window 2/3/4: The IPC video monitoring screen bound to the outdoor station                                                                                                    |
|          | Split screen mode: Tap to switch between 4 Split Screen and 1 Split Screen.                                                                                                    |
| (a)      | Used for manual snapshots. Click to capture the current video image.  When the screen is 1 split screens, all windows are available for snapshotting.  When the screen is 4 split screens, only window 1 is available for snapshotting.                         |

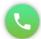

Used for two-way talk.

Used for manual recording.

Click the icon to start audio/video recording, and stop recording until the countdown ends. Or click the countdown icon during the countdown time to continue recording until the time ends.

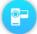

If the monitoring countdown is set to unlimited, it will record according to the set "Maximum Video Recording Time" (please set the maximum recording time in **Setting** > **Advanced Setting** > **Local Setting**), and stop recording when it reaches the set time, and continue monitoring until manually exit.

■ In both 4 split screen and 1 split screen, only windows 1 and 2 can record.

#### Split screen mode:

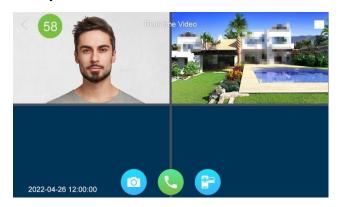

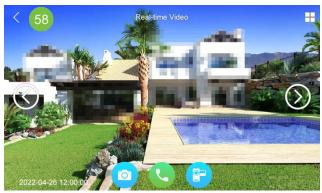

4 Split Screen

1 Split Screen

#### 5.3.2 Real-time Video of IPC Monitor

Select an IPC monitor on the IPC Monitor interface to enter the screen. The screen is shown below.

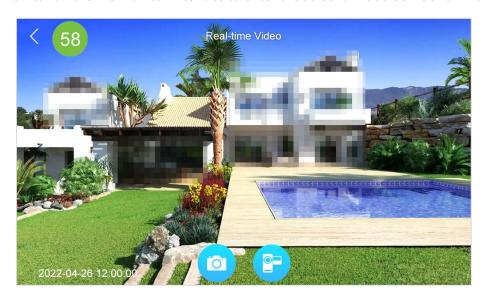

Only support real-time monitoring, manual capture, manual recording function, the function of the same outdoo station real-time video.

# 6 Call Log

# 6.1 All call logs

Tap **Call Log** on the **Main Menu** to enter the All Call list screen. As shown below.

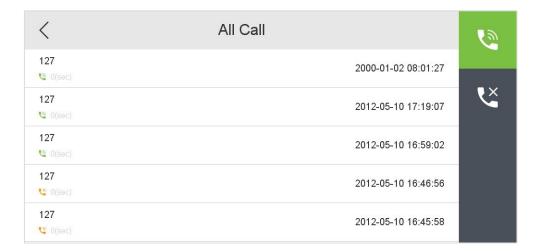

Select a call log in the list to enter the call playback screen. As shown below.

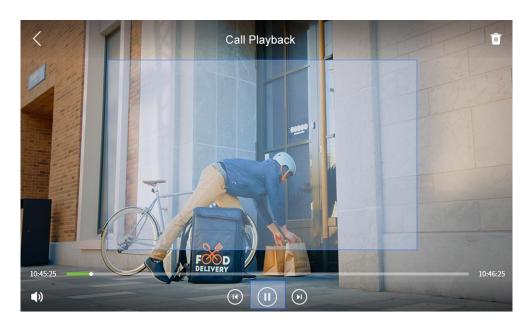

| Function              | Descriptions                                    |
|-----------------------|-------------------------------------------------|
| <                     | Return to the previous menu.                    |
| Û                     | Delete the current call log.                    |
| <b>4</b> ) <b>4</b> ) | Turns on/off the sound of the current call log. |
| <b>•</b> •            | Play/pause the current call log.                |
| •                     | Play the last call log.                         |
| (A)                   | Play the next call log.                         |

# 6.2 Missed call logs

Tap **Call Log** > icon to enter the missed call list screen. As shown below.

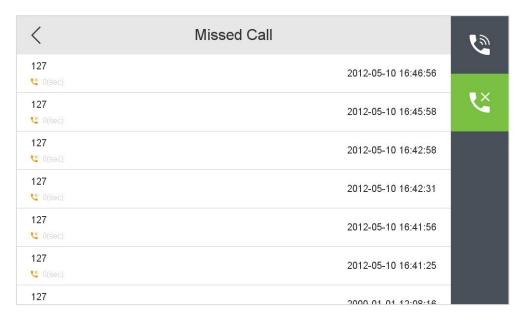

Select a missed call log in the list to enter the call playback screen. The interface is the same as that of the call log, and will not be repeated here.

# 7 News Settings

Here users can view some video information such as call logs, manual logs and snapshots.

Tap **News** on the **Main Menu** interface. Tap icon to enter the video information interface. As shown below.

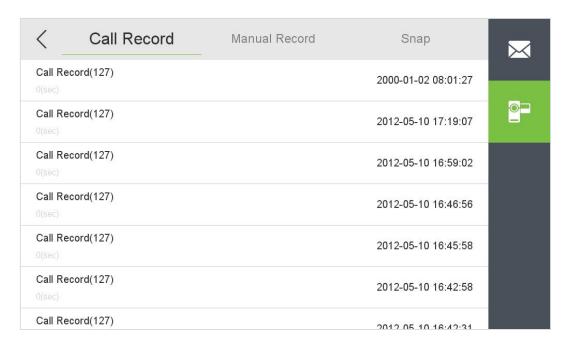

| Menu          | Descriptions                                                                                      |
|---------------|---------------------------------------------------------------------------------------------------|
| Call Record   | Displays all received and missed call recordings as the same recording as the call log recording. |
| Manual Record | Manually recorded footage during real-time video surveillance.                                    |
| Snap          | Live video interface manually captures images. Page turning is not supported.                     |

# 8 Network Settings

When the indoor station needs to communicate with the outdoor station or IPC through Ethernet, you need to configure the network settings and ensure that all the devices are connected to the same network segment.

Tap **Network** on the **Main Menu** to enter the network setting screen. As shown below.

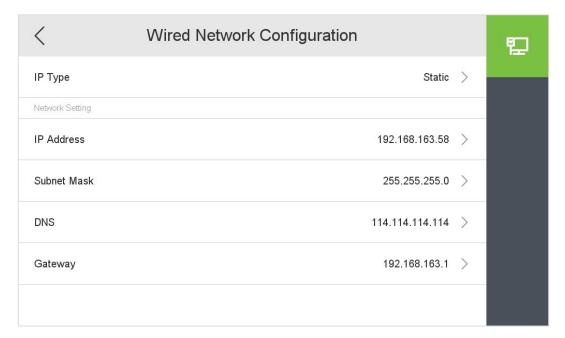

#### **Function Description**

| Function    | Descriptions                                                                                                    |
|-------------|----------------------------------------------------------------------------------------------------|
| IP Type     | Select the way to enter the IP address, there are Static and DHCP options. If Static is enabled, the IP address can be set manually. Dynamic Host Configuration Protocol, which is to dynamically allocate the IP addresses for clients via server. |
| IP Address  | The default IP address is 192.168.1.201. It can be modified according to the network availability.                                                                                                    |
| Subnet Mask | The default Subnet Mask is 255.255.255.0. It can be modified according to the network availability.                                                                                                    |
| DNS         | The default DNS address is 0.0.0.0. It can be modified according to the network availability.                                                                                                    |
| Gateway     | The default Gateway address is 0.0.0.0. It can be modified according to the network availability.                                                                                                    |

#### Remark:

• A direct connection to the local area network can be used. Connect the indoor station and the outdoor station directly through the network cable, and the outdoor station can preview, record, and talk normally in the indoor station.

# 9 System Settings

It helps to set related system parameters to optimize the accessibility of the device.

Tap Setting on the Main Menu interface to get into its menu options.

## 9.1 Sound Settings

Mainly used to set ringtones and call volume settings.

Tap ♠) icon on the **Setting** screen to configure the sound settings. As shown below.

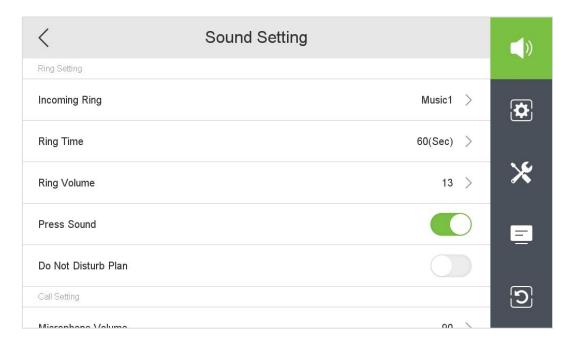

| Function               | Descriptions                                                                                                    |
|------------------------|----------------------------------------------------------------------------------------------------|
| Incoming Ring          | Built-in function for changing the ringtone of incoming calls in different styles.                                                                                                    |
| Ring Time              | Start timing from the outdoor station call, after ringing time reaches the set time, the incoming call rings off and hangs up. Includes 6 options: 10s, 20s, 30s, 40s, 50s and 60s.                                                                 |
| Ring Volume            | Adjust the volume of the incoming call ringtone, valid value: 0-100.                                                                                                    |
| Press Sound            | Select whether to enable the touch screen key sound. Note: Whether to turn on/off this function, touch anywhere on the screen of the call interface, the ringing will stop, but the call will not be interrupted.                                   |
| Do Not Disturb<br>Plan | When enabled the Do Not Disturb Plan, the indoor station does not respond and does not record when the outdoor station calls.  Note: The icon on the main interface has higher priority than the Do Not Disturb plan and is limited to this device. |

| Microphone<br>Volume | Adjust the volume of the indoor station input sound, i.e. the volume that can be heard at the outdoor station, valid value: 0-100. |  |
|----------------------|----------------------------------------------------------------------------------------------------|--|
| Speaker<br>Volume    | Adjust the volume of the indoor station output sound, i.e. the volume that the indoor station can hear, valid value: 0-100.        |  |

#### 9.1.1 Do Not Disturb Plan

Tap icon to enable the **Do Not Disturb Plan** on the Sound Setting screen. As shown below.

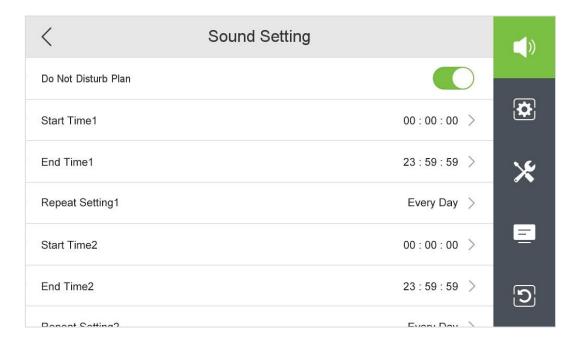

- **Start Time:** After the start time is set, when the set time is reached, the indoor station will automatically turn on the Do Not Disturb function, and the outdoor station will call, but the indoor station will not respond or record.
- **End Time:** After the end time is set, when the set time is reached, the indoor station will automatically turn off the Do Not Disturb function, the outdoor station will call, and the indoor station will respond and record.
- **Repeat Setting:** You can select every day of the week to repeat, or select a day of the week to repeat.

#### Note:

- 1. The end time must be later than the start time. Otherwise, the prompt time setting is wrong.
- 2. Each set of times needs to be added manually. When it comes to spanning days, two sets of times need to be set. When multiple sets of times are set, the repeat section records only one set of times.

# 9.2 Display Settings

Tap icon on the **Setting** screen to get into its menu options. As shown below.

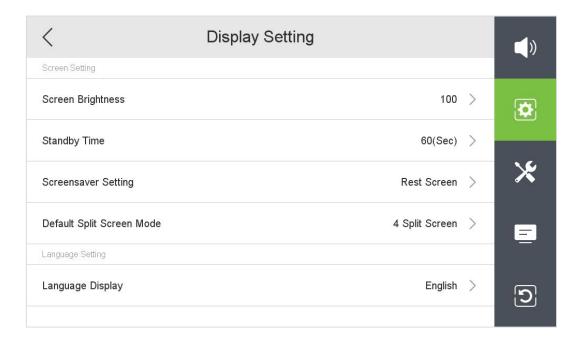

| Function                     | Descriptions                                                                                                    |  |
|------------------------------|----------------------------------------------------------------------------------------------------|--|
| Screen<br>Brightness         | Adjust the brightness of the indoor station screen, the range is 0-100.                                                                                                    |  |
| Standby Time                 | When the indoor station does not operate within the set time, the screen will be automatically changes to a rest screen or clock screensaver. Time options include: 30s, 60s, 90s and 120s.                                                                                                    |  |
| Screensaver<br>Setting       | <ul> <li>There are two options, the rest screen and the clock screensaver.</li> <li>Rest screen: The indoor station will turn into a black screen if there is no operation within the set time.</li> <li>Clock screensaver: The indoor station will turn into a black screen if there is no operation within the set time, and only display the date and time in real time.</li> </ul> |  |
| Default Split<br>Screen Mode | It helps to set the split screen mode, including 1 Split Screen and 4 Split Screen.                                                                                                    |  |
| Language<br>Display          | It helps to select the language of the device.                                                                                                    |  |

## 9.3 Advanced Settings

When entering any interface of advanced settings, you need to enter a password. After entering the interface with the correct password, you do not need to enter the password again to enter other interfaces of advanced settings. However, if you exit the Advanced Settings screen and enter it again, you need to enter the password again.

Tap **X** icon on the **Setting** screen to get into its menu options. As shown below.

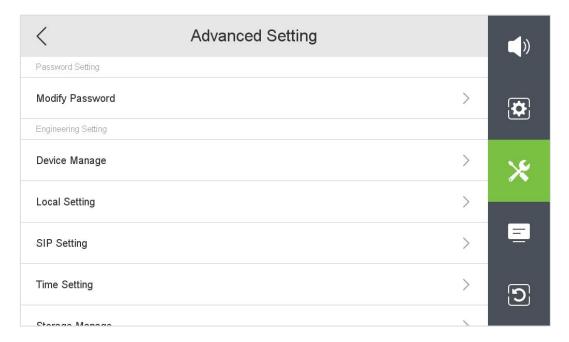

Select an option to be set, enter the password verification interface, enter the current password, and click **Sure** to enter the setting interface.

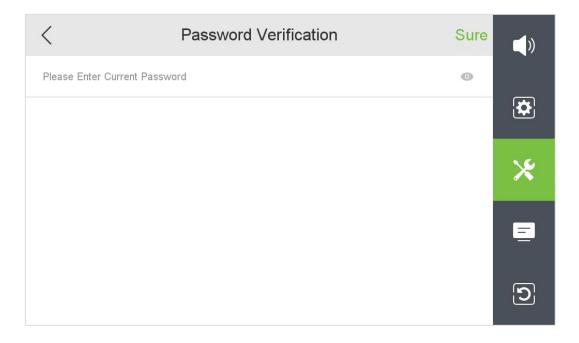

## 9.3.1 Modify Password

It is used to set the password for entering the advanced setting interface.

Tap **Modify Password** on the **Advanced Setting** interface.

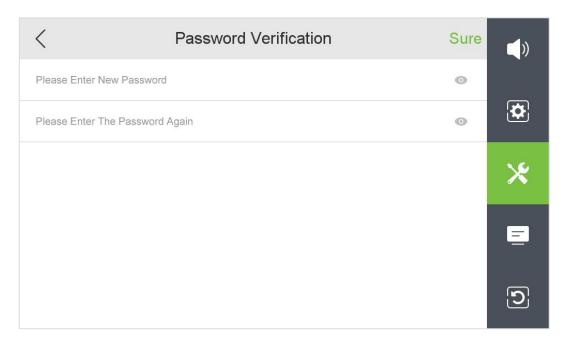

Enter the new password twice, then click **Sure** to confirm and exit to the previous menu.

**Note:** The password can be set up to 31 characters, and the character types include: letters, numbers, and symbols.

## 9.3.2 Device Management

Tap **Device Manage** on the **Advanced Setting** interface.

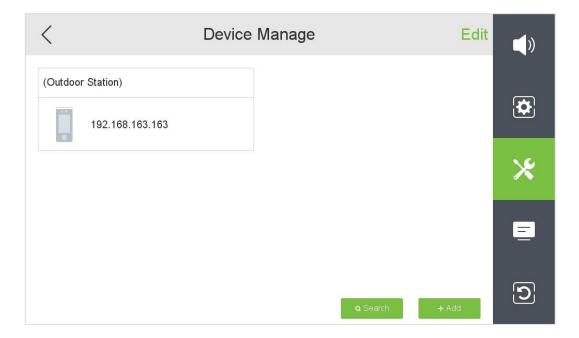

#### 9.3.2.1 Search Device

Tap icon on the **Device Manage** interface to search the device.

The device will search for all online outdoor stations and IPCs in the LAN.

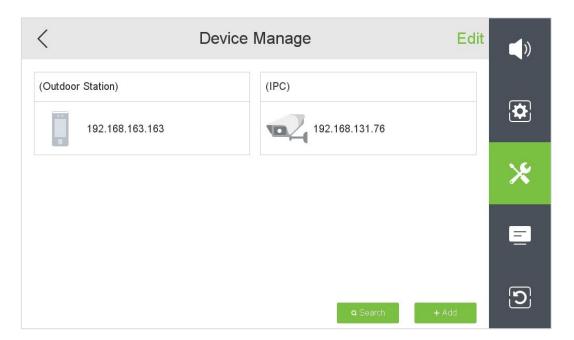

#### 9.3.2.2 Add Device

Tap icon on the **Device Manage** interface to add the device.

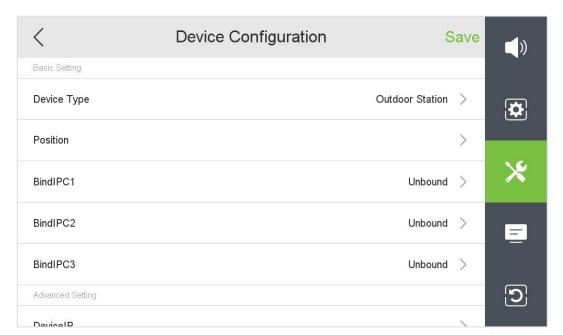

## **Function Description**

| Function     | Descriptions                                                                                                    |  |  |  |  |  |
|--------------|----------------------------------------------------------------------------------------------------|--|--|--|--|--|
| Device Type  | Used to set the type of device, including the Outdoor Station and IPC.                                                                                                    |  |  |  |  |  |
| Position     | Customize the device location.                                                                                                    |  |  |  |  |  |
| BindlPC1/2/3 | When the device type is set to outdoor station, the added IPC can be selected for binding.  By default, the outdoor station and the bound IPC1 are authorized to record and capture images. |  |  |  |  |  |
| Device IP    | Customize the IP address of the device.                                                                                                    |  |  |  |  |  |
| User Name    | Enter the login user name of the camera.                                                                                                    |  |  |  |  |  |
| Password     | Enter the login password of the camera.                                                                                                    |  |  |  |  |  |

After the setting is completed, click **Save** to save and exit to the previous menu.

#### 9.3.2.3 Edit Device

The edit function is only used to delete devices.

Tap **Edit** on the **Device Manage** interface to edit the device. As shown below.

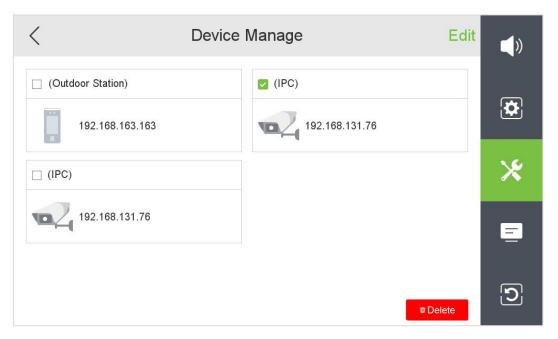

Select the device to be deleted and click **Delete** to delete it.

# 9.3.3 Local Setting

Tap **Local Setting** on the **Advanced Setting** interface. As shown below.

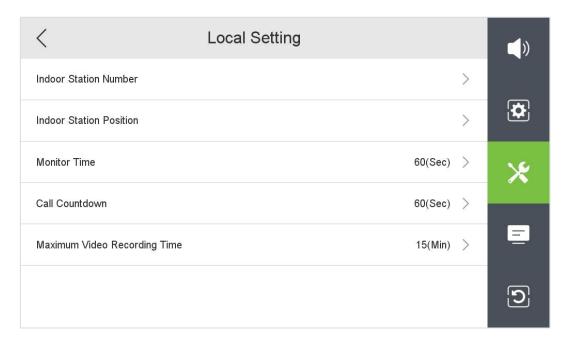

| Function                        | Descriptions                                                                                                    |  |  |  |  |  |
|---------------------------------|----------------------------------------------------------------------------------------------------|--|--|--|--|--|
| Indoor Station<br>Number        | Customize the indoor station number.                                                                                                    |  |  |  |  |  |
| Indoor Station<br>Position      | Customize the indoor station location.                                                                                                    |  |  |  |  |  |
| Monitor Time                    | After the monitoring reaches the set time, exit the monitoring interface. When s to unlimited, the native device continues to monitor until manually exite Includes: 10s, 20s, 30s, 40s, 50s, 60s and Unlimited. |  |  |  |  |  |
| Call Countdown                  | Used to set the call countdown time, including: 10s, 20s, 30s, 40s, 50s, 60s and Unlimited. When set to unlimited, the intercom can continue until the call is manually hung up or the outdoor station hangs up. |  |  |  |  |  |
| Maximum Video<br>Recording Time | Maximum recording time when recording manually, including: 5min, 10min, 15min and 20min.                                                                                                    |  |  |  |  |  |

## 9.3.4 Time Setting

Tap **Time Setting** on the **Advanced Setting** interface. As shown below.

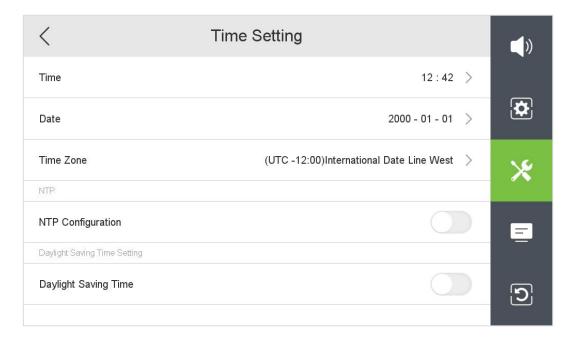

## **Function Description**

| Function                   | Descriptions                                                                                                    |  |  |  |  |
|----------------------------|----------------------------------------------------------------------------------------------------|--|--|--|--|
| Time                       | Modify the device time manually.                                                                                                    |  |  |  |  |
| Date                       | Modify the device date manually.                                                                                                    |  |  |  |  |
| Time Zone                  | To select a time zone.                                                                                                    |  |  |  |  |
| NTP Configuration          | Whether to enable NTP configuration.                                                                                                    |  |  |  |  |
| Server Address             | Turn on the switch to display the server address asia.pool.ntp.org (default).                                                                                                    |  |  |  |  |
| Adjust Time<br>Interval(h) | The adjustment time interval is customized, the range is 1-72 hours.                                                                                                    |  |  |  |  |
| Daylight Saving Time       | Tap Daylight Saving Time to enable or disable the function. If enabled, set the start time (Month, Week, Day, Hour, Minute) and end time (Month, Week, Day, Hour, Minute). Offset time customization, range 1-120 minutes. |  |  |  |  |

#### How to set the Daylight Saving Time?

For example, adjust the clock forward one hour at 08: 00 on April 1 and backward one hour at 08: 00 on October 1 (the system turns back to the original time).

## 9.3.5 Storage Manage

Tap **Storage Manage** on the **Advanced Setting** interface. As shown below.

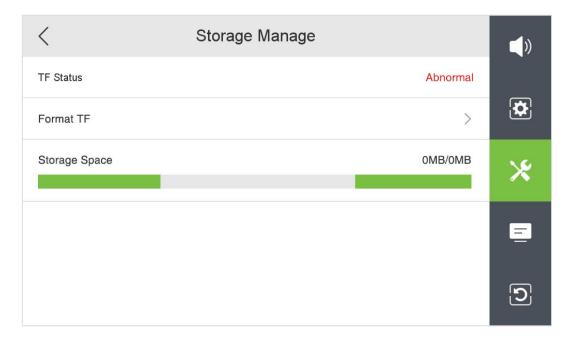

| Function      | Descriptions                                                                                                    |  |  |  |  |  |
|---------------|----------------------------------------------------------------------------------------------------|--|--|--|--|--|
| TF Status     | When the TF card connected to the device is normal, the device can record and capture pictures normally. Not inserted card or connection abnormal, the device can not record and capture pictures.                                                                                            |  |  |  |  |  |
| Format TF     | Format the memory card. Click to enter the confirmation format pop-up box, click <b>Sure</b> , enter the formatting progress bar, when it reaches 100%, all contents of the TF card will be deleted (including locked video). <b>Note:</b> Please do not cancel the formatting in the middle. |  |  |  |  |  |
| Storage Space | Progress bar shows TF card used memory/total memory. Automatic overwriting of earlier videos and captures when used memory reaches about 99% (locked videos will not be overwritten).                                                                                                    |  |  |  |  |  |

## 9.3.6 Network Manage

Tap **Network Manage** on the **Advanced Setting** interface. As shown below.

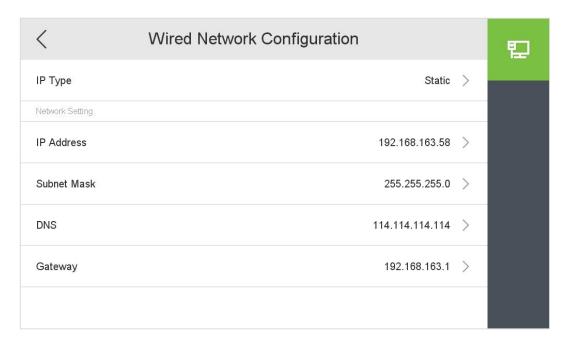

| Function    | Descriptions                                                                                                    |  |  |  |  |  |
|-------------|----------------------------------------------------------------------------------------------------|--|--|--|--|--|
| IP Type     | Select the way to enter the IP address, there are Static and DHCP options. If Static is enabled, the IP address can be set manually. Dynamic Host Configuration Protocol, which is to dynamically allocate the IP addresses for clients via server. |  |  |  |  |  |
| IP Address  | The default IP address is 192.168.1.201. It can be modified according to the network availability.                                                                                                    |  |  |  |  |  |
| Subnet Mask | The default Subnet Mask is 255.255.255.0. It can be modified according to the network availability.                                                                                                    |  |  |  |  |  |
| DNS         | The default DNS address is 0.0.0.0. It can be modified according to the network availability.                                                                                                    |  |  |  |  |  |
| Gateway     | The default Gateway address is 0.0.0.0. It can be modified according to the network availability.                                                                                                    |  |  |  |  |  |

# 9.4 System Information

Tap icon on the **Setting** interface. View the device's name, model, firmware version, serial number, UID and version date.

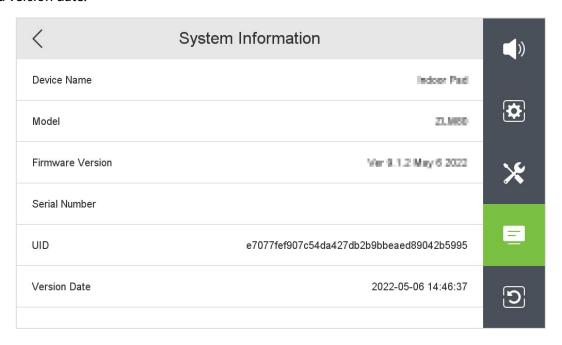

## 9.5 Reset Settings

Tap icon on the **Setting** interface to get into its menu options. As shown below.

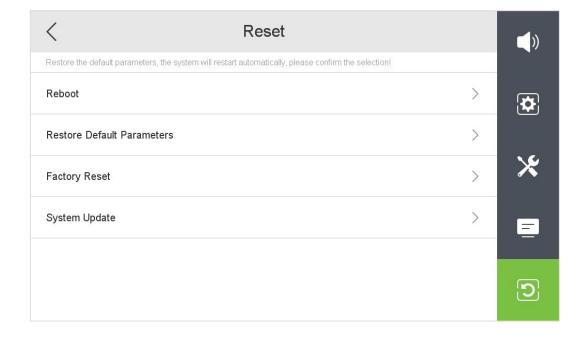

| Function                      | Descriptions                                                                                                    |  |  |  |  |  |
|-------------------------------|----------------------------------------------------------------------------------------------------|--|--|--|--|--|
| Reboot                        | Click <b>Reboot</b> , click <b>Sure</b> in the confirmation box that pops up, and the device reboots.                                                                                                    |  |  |  |  |  |
| Restore Default<br>Parameters | Click <b>Restore Default Parameters</b> , click <b>Sure</b> in the confirmation box that pops up, and the device reboots. All settings are restored to default except network parameters and access connection device information are not reset.                                                                                                    |  |  |  |  |  |
| Factory Reset                 | Click <b>Factory Reset</b> , click <b>Sure</b> in the confirmation box that pops up, and the dev reboots. All information on the device is restored to the factory.                                                                                                    |  |  |  |  |  |
| System Update                 | Click <b>System Update</b> to enter the system upgrade interface, click <b>Detect firmware version</b> , if the correct firmware version is detected, then you can click <b>Update</b> . The device enters the upgrade interface, the progress bar shows the current upgrade progress, and the device reboots automatically after the system upgrade is successful. After reboot, check the device function and version date as expected. |  |  |  |  |  |

# 10 Make a Call

## 10.1 Set the Communication Address

In the LAN, set the IP addresses of the indoor station and the outdoor station in the same network segment.

#### **Indoor station side**

On the **Main Menu**, tap **Network** to set IP address and Gateway address of the indoor station. Examples are as follows.

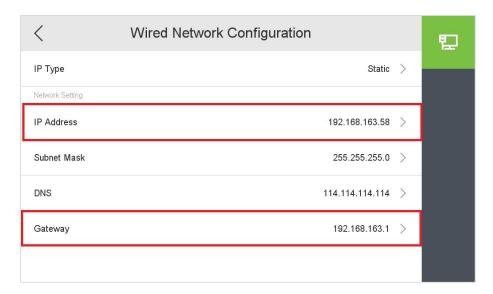

#### **Outdoor station side**

On the **Main Menu**, tap **COMM.** > **Ethernet** to set IP address and Gateway address of the outdoor station.

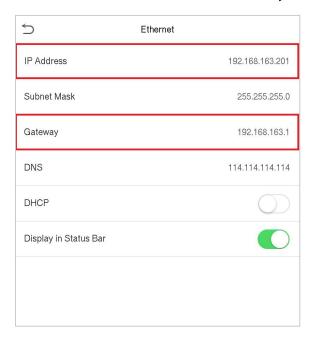

# 10.2 Adding outdoor station

#### **Indoor station side**

Tap **Setting** > **X Advanced Setting** > **Device Manage** > **+Add** to add the outdoor station on the indoor station.

**Device Type:** Set the device type to outdoor station.

**Device IP:** Enter the IP address of the outdoor station.

After the setting is complete, click **Save** to save and exit.

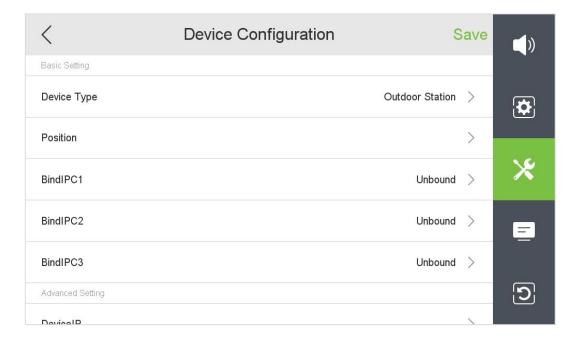

#### 10.3 Make a Call on the Device

Once the indoor station is configured with the network, the video intercom function can be realized by tap the icon on the video intercom device screen and enter the IP address of the indoor station in the jumping interface.

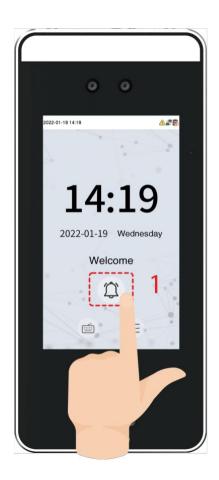

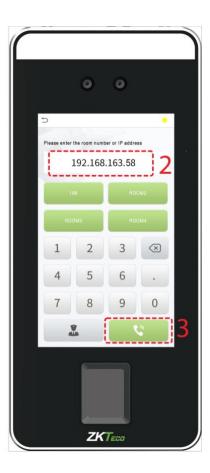

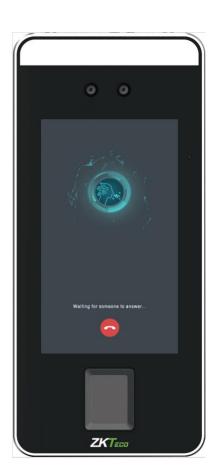

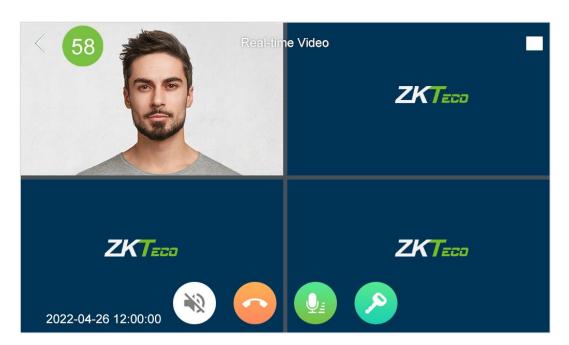

| Function | Descriptions                                                                                                    |
|----------|----------------------------------------------------------------------------------------------------|
| **       | Used to set the indoor unit to mute.  After the indoor station answers, click the mute icon to block the sound of the indoor station. The indoor station can hear the sound of the outdoor station, but the outdoor station cannot hear the sound of the indoor station. Click again to cancel the mute. |

|   | Click to hang up the current video call.                                                                                                    |  |  |  |  |  |
|---|----------------------------------------------------------------------------------------------------|--|--|--|--|--|
|   | Answer button, click it and both parties can talk normally.                                                                                                    |  |  |  |  |  |
| P | ■ The outdoor station is calling the indoor station, but the indoor station is not answering. Click unlock, the indoor station prompts "Door is open" and stops ringing, the voice prompts "Door is open" at the outdoor station, the call from the outdoor station is not interrupted. |  |  |  |  |  |
|   | ■ The outdoor station calls the indoor station, the indoor station answers and clicks the unlock, the indoor station prompts "Door is open", the outdoor station voice prompts "Door is open", the call is not interrupted.                                                             |  |  |  |  |  |

# **Appendix**

## **Eco-friendly Operation**

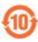

The product's "eco-friendly operational period" refers to the time during which this product will not discharge any toxic or hazardous substances when used in accordance with the prerequisites in this manual.

The eco-friendly operational period specified for this product does not include batteries or other components that are easily worn down and must be periodically replaced. The battery's eco-friendly operational period is 5 years.

#### Hazardous or Toxic substances and their quantities

|                   | Hazardous/Toxic Substance/Element |                 |                 |                                  |                                   |                                             |
|-------------------|-----------------------------------|-----------------|-----------------|----------------------------------|-----------------------------------|---------------------------------------------|
| Component<br>Name | Lead (Pb)                         | Mercury<br>(Hg) | Cadmium<br>(Cd) | Hexavalent<br>Chromium<br>(Cr6+) | Polybrominated<br>Biphenyls (PBB) | Polybrominated<br>Diphenyl Ethers<br>(PBDE) |
| Chip Resistor     | ×                                 | 0               | 0               | 0                                | 0                                 | 0                                           |
| Chip Capacitor    | ×                                 | 0               | 0               | 0                                | 0                                 | 0                                           |
| Chip Inductor     | ×                                 | 0               | 0               | 0                                | 0                                 | 0                                           |
| Diode             | ×                                 | 0               | 0               | 0                                | 0                                 | 0                                           |
| ESD component     | ×                                 | 0               | 0               | 0                                | 0                                 | 0                                           |
| Buzzer            | ×                                 | 0               | 0               | 0                                | 0                                 | 0                                           |
| Adapter           | ×                                 | 0               | 0               | 0                                | 0                                 | 0                                           |
| Screws            | 0                                 | 0               | 0               | ×                                | 0                                 | 0                                           |

o indicates that the total amount of toxic content in all the homogeneous materials is below the limit as specified in SJ/T 11363—2006.

 $\times$  indicates that the total amount of toxic content in all the homogeneous materials exceeds the limit as specified in SJ/T 11363—2006.

**Note:** 80% of this product's components are manufactured using non-toxic and eco-friendly materials. The components which contain toxins or harmful elements are included due to the current economic or technical limitations which prevent their replacement with non-toxic materials or elements.

ZKTeco Industrial Park, No. 32, Industrial Road,

Tangxia Town, Dongguan, China.

Phone : +86 769 - 82109991

Fax : +86 755 - 89602394

www.zkteco.com

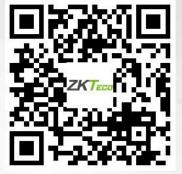